# **ProHelp® EPM**

## **Production & Process Monitoring System**

**TSMIU User's Manual For ProHelp® EPM, Release 7.5** 

**MANUAL #810-0091** 

**Revision – A** 

**November 30, 2007** 

## **ATTENTION**

You can obtain service support by visiting Mattec's web site at **http://www.mattec.com**, by emailing the help desk at **helpdesk@mattec.com**, or by telephone at **(513) 683–1802**.

## **TABLE OF CONTENTS**

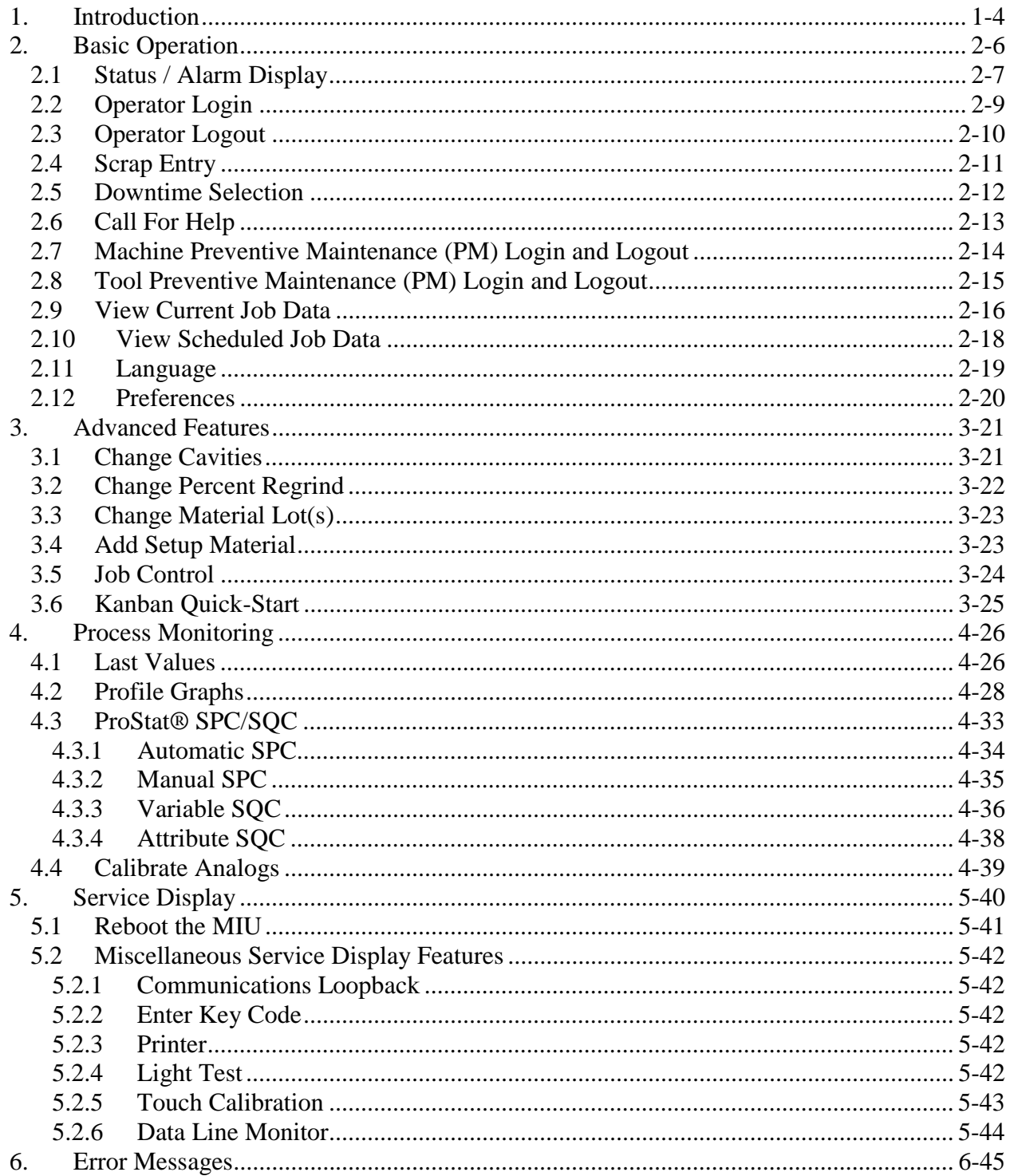

## <span id="page-3-0"></span>**1. Introduction**

Mattec Corporation's ProHelp® EPM Production and Process Monitoring System is specifically designed for real-time monitoring of all types of production equipment. It is used extensively in the plastics injection molding, extrusion, blow molding, blown film, metal stamping, die casting, printing, painting, and assembly industries. The basis behind the benefits from the ProHelp® EPM system is the rationale that plant managers and operational people will take corrective actions to solve problems on production equipment when they are aware of such problems. ProHelp® EPM is the device to alert employees to problems immediately when the problems occur. Therefore, tremendous savings can occur in increased productivity and decreased scrap parts.

The ProHelp® EPM system combines computer hardware, computer software, and Machine Interface Units (MIUs) into an efficient system to provide real-time production monitoring, production reports, process alarms, plant scheduling aids, and SPC/SQC process and part capability analysis. Floor personnel can make use of the machine-mounted terminals to signal different departments for help, to view production results at the machine site, and to enter downtime reasons or scrap reasons. Production, downtime, and scrap reports can be generated on a shift and daily basis, or the user can generate these reports for extended time periods by specifying a start and end date for the desired report. Job history data is continuously summarized and available for management's review.

Mattec's TSMIU is a color, touch-screen machine interface unit that provides production and process monitoring and an easy-to-use operator interface. It is available for use with the ProHelp® EPM system and can be combined with other Mattec MIUs.

The TSMIU offers the following:

- Production monitoring, including runtime, downtime, and scrap.
- Process Monitoring
- Operator login and logout.
- Scrap entry.
- Downtime selection.
- Call for help.
- Job data display.
- Preventive maintenance.
- SPC/SQC.

The TSMIU has several distinct advantages versus placing PCs on the shop-floor, including:

• The TSMIU is an industrial-strength device that is designed for use on the shopfloor.

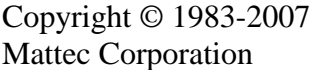

- Repair costs for the TSMIU are very low. Component-level repairs, as opposed to board replacements, are performed in-house by Mattec personnel, generally for a fixed price.
- The TSMIU is typically supported by your Maintenance Department, not your IS/IT Department.

This manual describes the operation of the TSMIU that is available for use with ProHelp® EPM.

In most cases, the Mattec Customer Service Department will work closely with your System Manager to configure your system properly. This manual assumes that your system has been properly installed and configured.

When the TSMIU is restarted, it will display a large Mattec logo until it is configured. You can press the Mattec logo to go to the Service Display. This will allow you to configure settings that are used by the MIU to communicate with the host computer.

When the TSMIU is started and configured, the Status/Alarm Display is displayed. You can press the buttons on the screen to navigate to other areas of the application.

## <span id="page-5-0"></span>**2. Basic Operation**

The TSMIU is a color, touch-screen machine interface unit that has an easy-to-use operator interface. The TSMIU provides optional process monitoring.

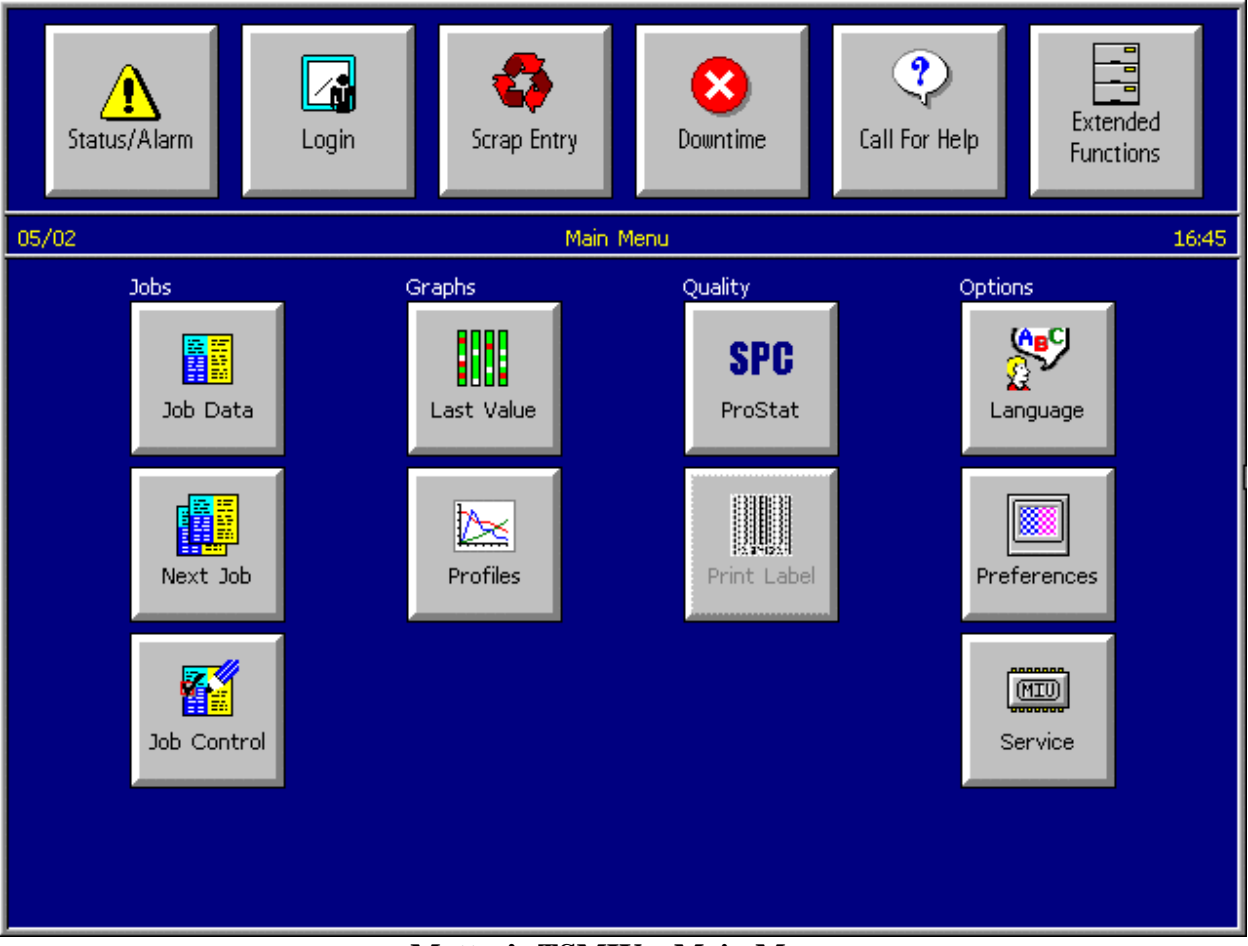

**Mattec's TSMIU – Main Menu** 

The TSMIU-0 is an X-in-1 TSMIU that is capable of monitoring 2 to 16 machines at the same time. The TSMIU-0 is very similar to the standard TSMIU. When using the TSMIU-0, a  $7<sup>th</sup>$ button, the Machine Selection Display, appears on the standard toolbar, shown below:

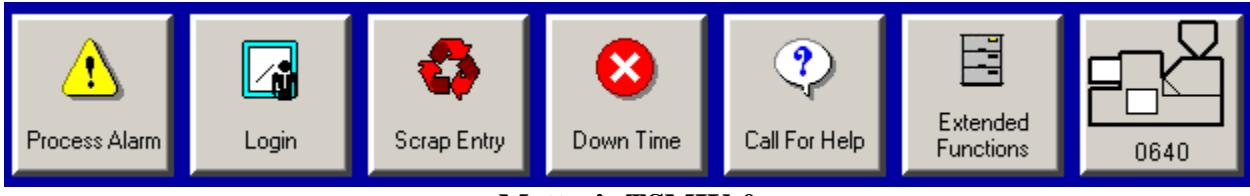

**Mattec's TSMIU-0** 

Copyright © 1983-2007 Mattec Corporation

#### <span id="page-6-0"></span>**2.1 Status / Alarm Display**

The TSMIU has a number of displays that allow you to view information about the currentlyrunning job(s) and/or process parameters, including the Status/Alarm Display.

#### **To view job data for the currently-running job and current process parameter information, follow these steps:**

• Press the Status/Alarm button on the toolbar.

The Status/Alarm Display can show you a great deal of data for the currently-running job.

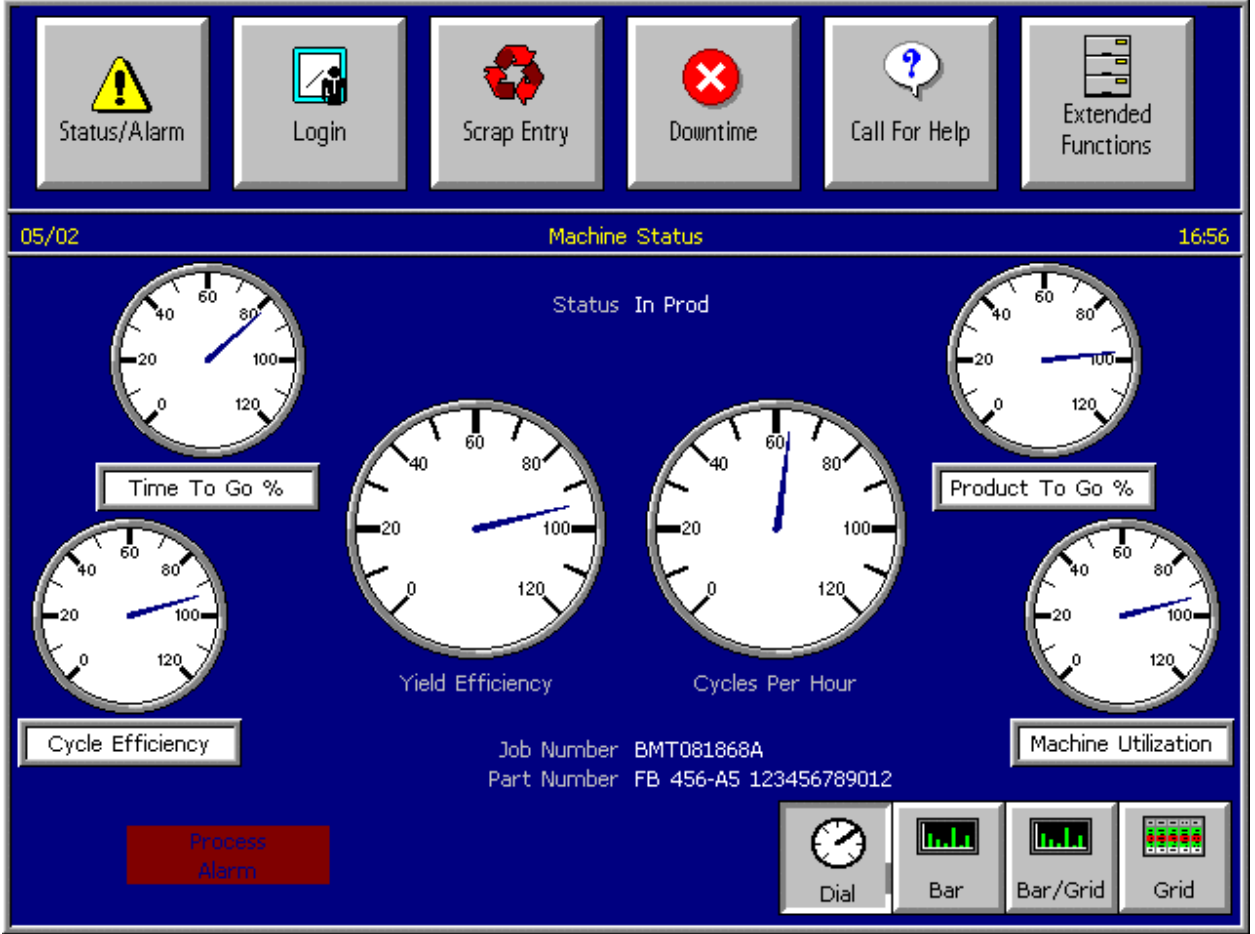

**Status/Alarm Display (Dial)** 

Copyright © 1983-2007 Mattec Corporation 2-7 810-0091, Revision – A When viewing the Status/Alarm Display (Dial), you can press the dials on the display to jump to other areas of the TSMIU. The dials that have a picklist (e.g., "Time To Go %") can be configured to display other values by pressing the picklist then selecting a new display value. The configured values will be remembered the next time this display is shown.

Simply press the buttons on the display to navigate to other areas of the display.

Data on this display includes the following:

- Job Number
- Part Number
- Good Production made for the shift
- Scrap Production entered for the shift
- Production To Go until the Job reaches its lot size
- Run Hours for the shift
- Down Hours for the Shift
- Hours To Go until the Job is complete

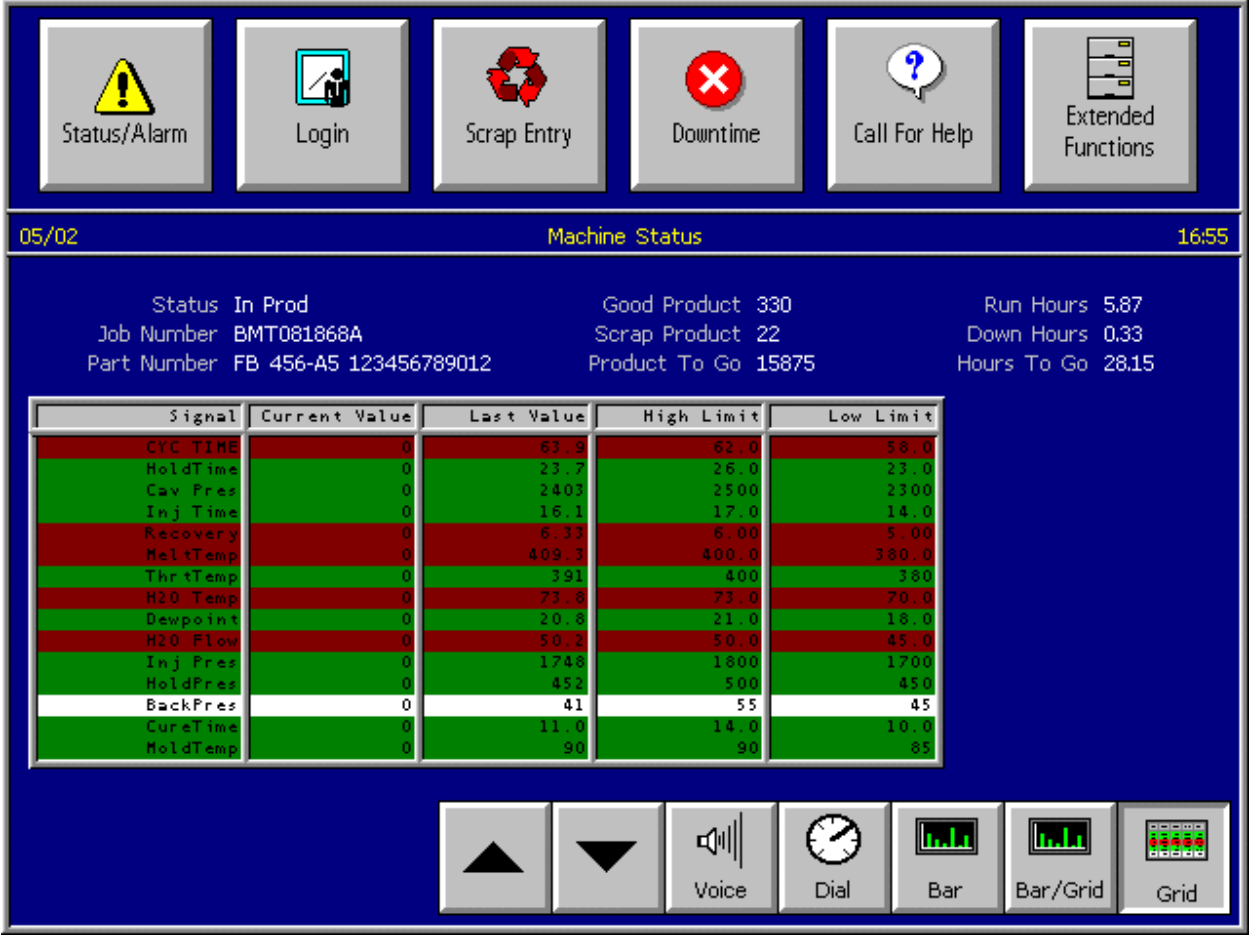

**Status/Alarm Display (Grid)** 

If a family job is running, the Job Number field on the display will be a picklist that allows you to select the different son jobs that comprise the family job.

Copyright © 1983-2007 Mattec Corporation

#### <span id="page-8-0"></span>**2.2 Operator Login**

#### **To login to the MIU as a machine operator, follow these steps:**

- Press the Login button on the toolbar.
- Press the Tracking Login button to login for Operator Tracking or press the Efficiency Login button to login for Operator Efficiency.
- When prompted, use the keypad to enter your operator number. Press Enter.

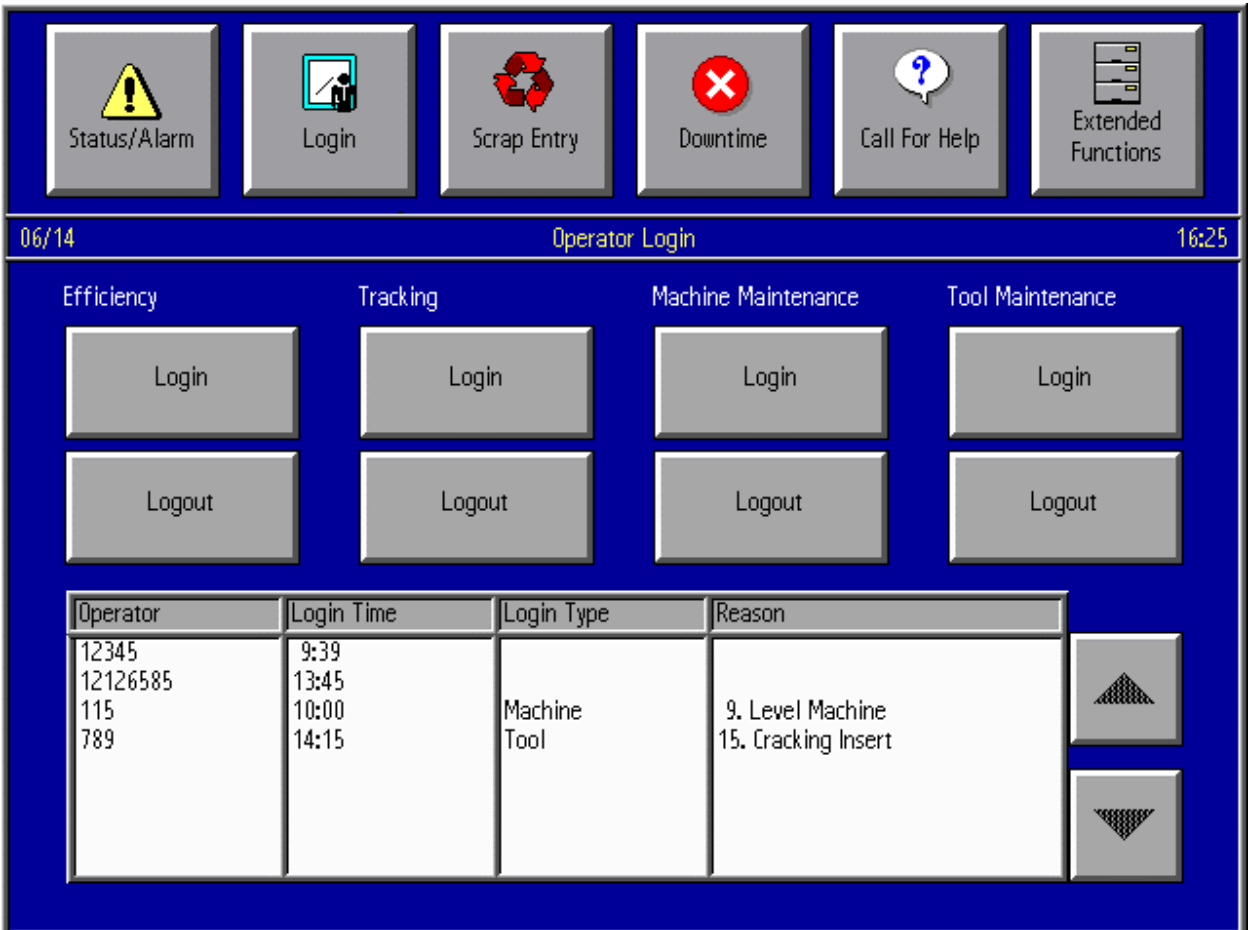

#### **Operator Login Display**

## **Advanced Tip #1**

Operator Efficiency logins keep track of how well the operator runs the machine. Operator Tracking logins are similar to a time clock and do not keep track of how well the operator runs the machine. The System Administrator should instruct you as to which type of login to use.

Copyright © 1983-2007 Mattec Corporation

## <span id="page-9-0"></span>**Advanced Tip #2**

If you have purchased Mattec's MIU Security Option, you will be prompted to enter a password when you login to the MIU. You will then be able to access some areas of the MIU and not access other areas of the MIU, depending on the security permissions that the System Administrator has assigned to you.

## **2.3 Operator Logout**

**To logout from the MIU as a machine operator, follow these steps:** 

- Press the Login button on the toolbar.
- Press either Logout button (Tracking Logout or Efficiency Logout).
- When prompted, use the keypad to enter your operator number. Press Enter.

#### <span id="page-10-0"></span>**2.4 Scrap Entry**

#### **To enter scrap parts for the current shift, follow these steps:**

- Press the Scrap Entry button on the toolbar.
- Select the appropriate scrap reason.
- When prompted, use the number keys to enter the quantity of scrap. Press Enter.

## **Advanced Tip #1**

Scrap reasons are configured by the System Administrator in the ProHelp® EPM software. The TSMIU allows the System Administrator to configure up to 200 scrap reasons.

## **Advanced Tip #2**

You may not enter more scrap parts (for the shift, for the job) than good parts that have been produced.

## **Advanced Tip #3**

To enter scrap parts for a prior shift or for a different job, you must use the Edit Facilities program from a computer terminal.

## **Advanced Tip #4**

If you are running a family job, you may optionally select the "father" job or a specific "son" job. If you select the father job, you will enter scrap cycles, not parts, for all running son jobs. You may use the picklist to select a specific son job, in which case you will enter scrap parts for that son job.

#### <span id="page-11-0"></span>**2.5 Downtime Selection**

When the machine stops cycling, the MIU will automatically detect this condition and start accumulating downtime. Once the cause of the downtime is known, it's important to select the reason from the list of downtime reasons.

If the MIU is down for an "Unknown" reason, the red light on the front of the TSMIU will blink (until you select a downtime reason).

#### **To select a downtime reason, follow these steps:**

- Press the Downtime button on the toolbar.
- Select the appropriate downtime reason.

## **Advanced Tip #1**

Downtime reasons are configured by the System Administrator in the ProHelp® EPM software. The TSMIU allows the System Administrator to configure up to 191 downtime reasons.

## **Advanced Tip #2**

Some downtime reasons are "forced down" (i.e., "non-production") reasons. When you select a forced down downtime reason, the MIU will think that the machine is down, even if it is cycling. You must then press the "In Prod" button to place the machine back into production.

Machine setup is an example of a downtime reason that is commonly-configured to be a forced down downtime reason.

Forced down downtime reasons are configured by the System Administrator.

## **Advanced Tip #3**

If you select a "forced down" downtime reason, you must select reason #1 ("In Prod") when the machine starts cycling.

If you select a normal downtime reason, the MIU will automatically start counting parts and runtime when the machine again starts cycling.

## **Advanced Tip #4**

If you are using Mattec's Voice Alarm option, you can "Acknowledge" voice alarms for downtime conditions by pressing the Acknowledge Voice button.

## <span id="page-12-0"></span>**2.6 Call For Help**

The TSMIU allows you to call for help for various reasons. These help calls can be seen on any Real-Time Display.

#### **To call for help, follow these steps:**

- Press the Call for Help button on the toolbar.
- Select the appropriate help call reason.

## **Advanced Tip #1**

A call for help stays active until you cancel it by pressing the "Cancel Help" button.

## **Advanced Tip #2**

Help call reasons are configured by the System Administrator in the ProHelp® EPM software. The TSMIU allows the System Administrator to configure up to 8 help call reasons, plus "Cancel Help".

## **Advanced Tip #3**

If you are using Mattec's Voice Alarm option, your call for help can be announced over a PA system. You can "Acknowledge" voice alarms for help calls by pressing the Acknowledge Voice button.

## <span id="page-13-0"></span>**2.7 Machine Preventive Maintenance (PM) Login and Logout**

#### **To login in for machine preventive maintenance, follow these steps:**

- Press the Login button on the toolbar.
- Press the Machine Maintenance Login button.
- When prompted, use the keypad to enter your operator number. Press Enter.
- Use the picklist to scroll to select the correct PM reason.
- Press OK.

#### **To logout from machine preventive maintenance, follow these steps:**

- Press the Login button on the toolbar.
- Press the Machine Maintenance Logout button.
- When prompted, use the keypad to enter your operator number. Press Enter.

## **Advanced Tip #1**

Preventive Maintenance is an optional feature.

## **Advanced Tip #2**

Preventive Maintenance reasons are configured by the System Administrator in the ProHelp® EPM software. The TSMIU allows the System Administrator to configure up to 100 machine PM reasons.

## **Advanced Tip #3**

If you have purchased Mattec's MIU Security Option, you will be prompted to enter a password when you login to the MIU. You will then be able to access some areas of the MIU and not access other areas of the MIU, depending on the security permissions that the System Administrator has assigned to you.

## <span id="page-14-0"></span>**2.8 Tool Preventive Maintenance (PM) Login and Logout**

#### **To login in for tool preventive maintenance, follow these steps:**

- Press the Login button on the toolbar.
- Press the Tool Maintenance Login button.
- When prompted, use the keypad to enter your operator number. Press Enter.
- Use the picklist to scroll to select the correct PM reason.
- Press OK.

#### **To logout from tool preventive maintenance, follow these steps:**

- Press the Login button on the toolbar.
- Press the Tool Maintenance Logout button.
- When prompted, use the keypad to enter your operator number. Press Enter.

## **Advanced Tip #1**

Preventive Maintenance is an optional feature.

## **Advanced Tip #2**

Preventive Maintenance reasons are configured by the System Administrator in the ProHelp® EPM software. The TSMIU allows the System Administrator to configure up to 100 tool PM reasons.

## **Advanced Tip #3**

If you have purchased Mattec's MIU Security Option, you will be prompted to enter a password when you login to the MIU. You will then be able to access some areas of the MIU and not access other areas of the MIU, depending on the security permissions that the System Administrator has assigned to you.

#### <span id="page-15-0"></span>**2.9 View Current Job Data**

The Job Data display allows you to view and even modify standards that are associated with the currently running job(s).

#### **To view data for the currently running job(s), follow these steps:**

- Press the Extended Functions button on the toolbar.
- Press the Job Data button.
- If a family job is running, select the son job that you wish to view in the picklist.

The Standards display allows you to view job standards as well as production information for the shift, job, and to go.

| Status/Alarm                                                                                                    | 41<br>Login             | Scrap Entry    |                 | ×<br>Downtime                                                                      | Y<br>Call For Help |              |                            | Ę<br>Extended<br><b>Functions</b> |
|----------------------------------------------------------------------------------------------------|-------------------------|----------------|-----------------|------------------------------------------------------------------------------------|--------------------|--------------|----------------------------|-----------------------------------|
| 06/14                                                                                                    |                         |                | <b>Job Data</b> |                                                                                    |                    |              |                            | 16:12                             |
| Job Number BMT081868A<br>Part Number FB 456-A5 123456789012<br>Standards<br>Part Name Ft Bumper<br>Tool Number TL A5678<br>Tool Base B 456-A5<br>Lot Size 25000 |                         |                |                 |                                                                                    |                    |              |                            |                                   |
| <b>Shift</b>                                                                                                    | <b>Job</b>              | To Go          |                 |                                                                                    | Std                | <b>Shift</b> | <b>Job</b>                 | Setup                             |
| <b>Total Production</b> 352<br>Good Production 330<br>Scrap Production 22                                                                                       | 10110<br>9523<br>587    | 16888<br>15875 |                 | Cycle Time 6.00<br>Cycle Efficiency 100<br>Yield Efficiency 100<br>Cavities 2      |                    | 93<br>94     | 93<br>94<br>$\overline{c}$ | Material                          |
| Machine Cycles 176<br>Run Hours 5.86<br>Down Hours 0.33                                                                                                    | 5055<br>176.00<br>10.00 | 70.36          |                 | Setup Hours 1.50<br>Setup Operators 2.00<br>Operators 1.00<br>Percent Regrind 6.00 |                    |              | 6.00                       | <b>Job</b><br>Settings            |
|                                                                                                    |                         |                |                 |                                                                                    |                    |              |                            |                                   |

**Job Data – Standards Display** 

The Setup Sheet display allows you to view setup sheets that have been configured in the Process Sheet ("Machine"), Tool ID ("Tool"), or SQC Sample Sheet ("QC").

Copyright © 1983-2007 Mattec Corporation

## **Advanced Tip #1**

The TSMIU allows you to view the "standard" setup sheets that are associated with a job, but you can not view the web-based setup sheets for a job.

The Material List display will show you the list of materials that have been configured for the job in the Part ID as well as consumption information for the shift, job, and to go.

The Job Settings display allows you to modify settings for the currently running job(s) and is described further in Section [3,](#page-20-0) Advanced Features.

#### <span id="page-17-0"></span>**2.10 View Scheduled Job Data**

The Next Job display allows you to view standards that are associated with jobs that are scheduled to run on this machine.

#### **To view data a scheduled job, follow these steps:**

- Press the Extended Functions button on the toolbar.
- Press the Next Job button.
- Select the desired job in the Job Number picklist.

The Standards display allows you to view job standards for a scheduled job.

The Setup Sheet display allows you to view setup sheets that have been configured in the Process Sheet ("Machine"), Tool ID ("Tool"), or SQC Sample Sheet ("QC") for a scheduled job.

## **Advanced Tip #1**

The TSMIU allows you to view the "standard" setup sheets that are associated with a job, but you can not view the web-based setup sheets for a job.

The Material List display will show you the list of materials that have been configured for the scheduled job in the Part ID.

#### <span id="page-18-0"></span>**2.11 Language**

The TSMIU is available in a wide variety of languages.

#### **To select the language in use, follow these steps:**

- Press the Extended Functions button on the toolbar.
- Press the Language button on the Main Menu.
- Select the desired language by pressing the appropriate button. The language that is in use will be changed immediately.

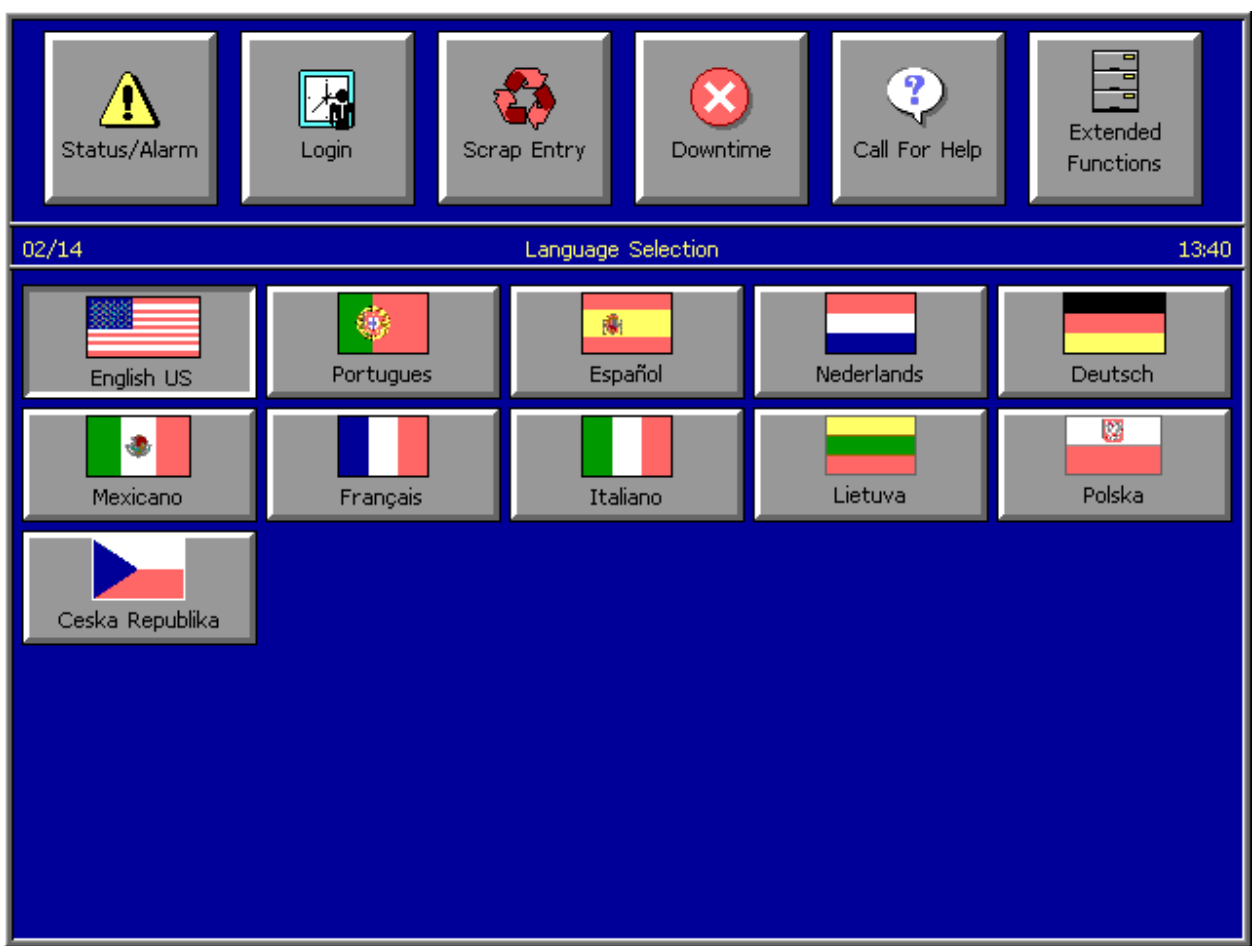

**Language Selection Display** 

#### <span id="page-19-0"></span>**2.12 Preferences**

The TSMIU allows you to change the background color that is used.

#### **To change the background color for the TSMIU, follow these steps:**

- Press the Extended Functions button on the toolbar.
- Press the Preferences button on the Main Menu.
- Select the desired color scheme by pressing the appropriate button. The background color that is in use will be changed immediately.

## <span id="page-20-0"></span>**3. Advanced Features**

Advanced features of the TSMIU are described in the following sections.

## **3.1 Change Cavities**

#### **To change the active cavities for the running job, follow these steps:**

- Press the Extended Functions button on the toolbar.
- Press the Job Data button on the Main Menu.
- Press the Job Settings button.
- Press the Cavities field. When prompted, enter the new number of active cavities and press Enter.

## **Advanced Tip #1**

The active number of cavities must be greater than or equal to 1 and less than or equal to the total number of cavities that are configured in the Tool ID.

## **Advanced Tip #2**

You can not change the active cavities for a family job or son job(s) from the TSMIU. If a family job is running, you must change the active cavities from a computer terminal.

#### <span id="page-21-0"></span>**3.2 Change Percent Regrind**

The percent regrind modifies the amount of virgin and regrind material that the system accumulates as a job runs.

#### **To change the percent regrind for the running job(s), follow these steps:**

- Press the Extended Functions button on the toolbar.
- Press the Job Data button on the Main Menu.
- Press the Job Settings button.
- Press the Percent Regrind field. When prompted, enter the new percentage of regrind material that is being used and press Enter.

## **Advanced Tip #1**

If a family job is running, your changes will be applied to all running son jobs, regardless of whether the father job or a son job is selected in the picklist.

#### <span id="page-22-0"></span>**3.3 Change Material Lot(s)**

The TSMIU allows you to specify four (4) simultaneous material lot numbers for a job. You may change any of the lot numbers an unlimited number of times. Changes should be made when different lots of material are introduced into the process.

#### **To change the material lot(s) in use for the running job(s), follow these steps:**

- Press the Extended Functions button on the toolbar.
- Press the Job Data button on the Main Menu.
- Press the Job Settings button.
- Press the appropriate material lot field. When prompted, enter the new material lot number and press Enter.

## **Advanced Tip #1**

If a family job is running, your changes will be applied to all running son jobs, regardless of whether the father job or a son job is selected in the picklist.

#### **3.4 Add Setup Material**

You can manually increase that amount of material (virgin and regrind) that has been used by the machine during the setup process.

#### **To add setup material for the running job, follow these steps:**

- Press the Extended Functions button on the toolbar.
- Press the Job Data button on the Main Menu.
- Press the Job Settings button.
- Press the Add Setup Material button. When prompted, enter the new number of active cavities and press Enter.

## **Advanced Tip #1**

If a family job is running, you must select the appropriate son job from the picklist. If you try to enter Setup Material for the entire family job, the error message "Invalid Material" will be displayed.

## <span id="page-23-0"></span>**3.5 Job Control**

Job Control allows you to stop recording data for the currently-running job (i.e., end or suspend the current job) and start recording data for the next-scheduled job (i.e., start the next job).

## **To perform Job Control, follow these steps:**

- Press the Extended Functions button on the toolbar.
- Press the Job Control button on the Main Menu.
- If a family job is running, select the job to end/suspend from the picklist. You can end/suspend the entire family or end/suspend a specific son job.
- Select the job to start from the Next Job picklist. If you are not going to start running another job, select "None – Don't Start Another Job".
- Press Suspend Current Job to suspend the currently-running job and start the next job or press End Current Job to end the currently-running job and start the next job.

## **Advanced Tip #1**

When performing Job Control, most jobs should be "ended". You will only "suspend" a job if you need to stop making parts for the currently-running job in order to make parts for a "hot" job, with the intention of coming back to the first job.

## **Advanced Tip #2**

If you make a mistake and "end" a job that should have been "suspended" or "suspend" a job that should have been "ended", a job manager can easily fix the mistake using the "Status Override" feature in the Job Scheduler program.

## **Advanced Tip #3**

Job Control can also be performed at a computer terminal that is connected to the host computer.

## **Advanced Tip #4**

If you are running a family job, you can optionally end/suspend a son job and start a pending son job.

#### <span id="page-24-0"></span>**3.6 Kanban Quick-Start**

The Kanban Quick-Start feature allows you to implement a manual Kanban tracking system and create/start jobs at the TSMIU.

#### **To create and start running a new Kanban job, follow these steps:**

- Press the Extended Functions button on the toolbar.
- Press the Job Control button on the Main Menu.
- If a family job is running, select the job to end/suspend from the picklist. You can end/suspend the entire family or end/suspend on specific son job.
- Select "Create and Start by selecting Part & Tool" from the Next Job picklist.
- Select the Part/Tool combination that you intend to use in the Next Part picklist and specify a Lot Size.
- Press Suspend Current Job to suspend the currently-running job and start the next job or press End Current Job to end the currently-running job and start the next job.

## **Advanced Tip #1**

Kanban Quick-Start is an optional feature.

## **Advanced Tip #2**

Mattec also has a Kanban Scheduling option that will automatically create and schedule Kanban jobs for you.

## **Advanced Tip #3**

The Parts/Tools that will be displayed include the first 100 Process Sheets that have been defined for this machine.

## <span id="page-25-0"></span>**4. Process Monitoring**

An important feature of the TSMIU is that is allows you to automatically monitor specification and control limits for up to 32 process parameters. Detailed information about the process parameters can be seen at the MIU and on computer displays. The following sections describe some of the process monitoring features of the TSMIU.

## **4.1 Last Values**

The TSMIU allows you to view information for all monitored process parameter for up to the last 500 machine cycles. This data can be viewed in real-time.

#### **To view process parameter information, follow these steps:**

- Press the Extended Functions button on the toolbar.
- Press the Last Values button on the Main Menu.

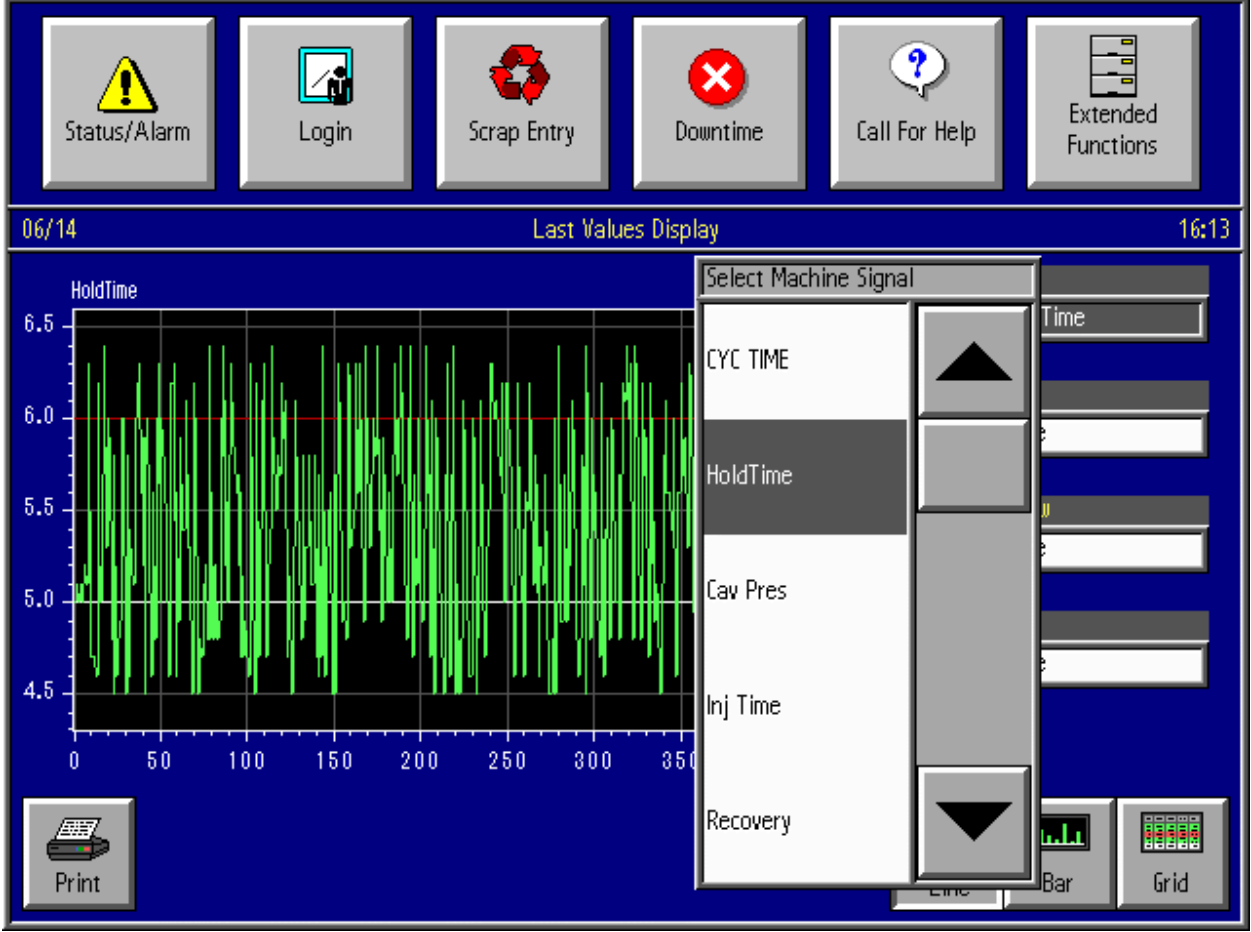

**Last Values – Line Display** 

The Grid display allows you to view color-coded information for one process parameter at a time. Simply select the desired process parameter from the picklist. The current (real-time) value of the process parameter, plus the user-specified specification limits are displayed on the right-hand side of the display.

The Line display allows you to view the last 500 machine cycles for up to 4 process parameters at a time. Simply select the desired process parameter(s) from the picklist(s). As the machine cycles, new cycles will be added to the left-hand side of the display and the oldest cycle will be removed from the display.

The Bar display groups information for the last 500 machine cycles into 11 categories, then graphs those categories. As the machine cycles, the data is recalculated (so it includes only the last 500 cycles) and then is displayed.

## **Advanced Tip #1**

The Last 10,000 Chart that is available at a computer terminal can show you information for the last 10,000 machine cycles for all monitored process parameters at the same time.

## <span id="page-27-0"></span>**4.2 Profile Graphs**

A profile graph shows the status of a monitored process parameter (analog or digital input) as that parameter was read during the machine cycle. It can include thousands of data points and can even be drawn in real-time for the current machine cycle.

#### **To generate a profile graph for one or more monitored process parameters, follow these steps:**

- Press the Extended Functions button on the toolbar.
- Press the Profiles button on the Main Menu.
- Select the appropriate signal from the Signal picklist. The profile graph for the last machine cycle that was completed will be displayed.

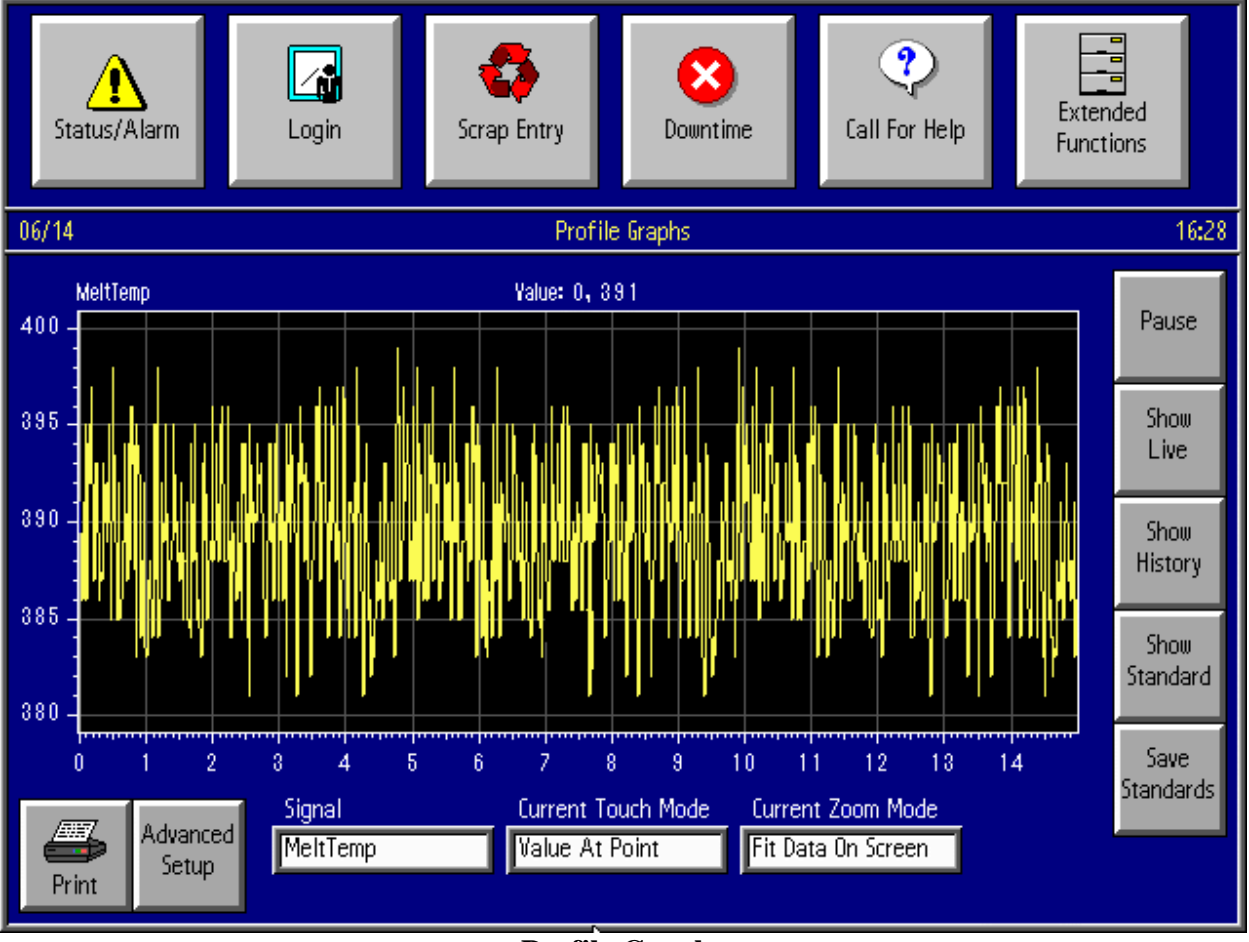

#### **Profile Graphs**

The display will continue to refresh each time the machine cycles. To stop the display from being updated, press the Pause button. The view the current machine cycle as it occurs, press the

Copyright © 1983-2007 Mattec Corporation

4-28 810-0091, Revision – A

Show Live button.

If Show History is turned on (pressed), you will see the current and all future graphs (until you leave this screen). If Show History is turned off, at most you will see the profile graph for the last cycle and the currently-in-progress cycle (if Show Live is turned on).

## **Advanced Tip #1**

Profile graphs are available for any analog or digital signal that is being monitored. However, profile graphs are not available for PLC signals.

## **Advanced Tip #2**

A computer user can view data for any four (4) monitored process parameters at a time via the Real-Time Display.

The Current Touch Mode button allows you to change what happens when you touch the profile graph:

- To zoom in on the graph, select Zoom In in the Current Touch Mode picklist. Press the chart one or more times to zoom in.
- To zoom out, once you have zoomed in, select Zoom Out in the Current Touch Mode picklist. Press the chart one or more times to zoom out.
- Once you have zoomed in, you can pan to the left or the right. To pan, select Pan in the Current Touch mode picklist. Drag your finger from the left to the right across the chart to see more data on the right side of the chart. Drag your finger from the right to the left across the chart to see more data on the left side of the chart.
- To display the value of a point on the chart, select Value at Point in the Current Touch Mode picklist. Press the chart. A vertical line will be drawn where you have pressed the chart and the value of the data point that intersects that line will be displayed.
- You can calculate the area under the curve for a subset of the chart. To do this, select Area Under the Curve in the Current Touch Mode picklist. Press the Yaxis on the left-hand side of the display and drag your finger to the right to define the left-hand boundary for the calculation. Press the Y-axis on the right-hand side of the display and drag your finger to the left to define the right-hand boundary for the calculation. The area under the curve between the two bounding lines will be displayed. You can touch either line and drag it to the left or the right to reposition it.

You can save a standard profile graph for Analog 5 and Analog 6. Simply generate the profile graph, ensure that Analog 5 or Analog 6 are selected in the Signal picklist, then press the Save Standards button. The profile graph(s) will be saved to the appropriate Process Sheet.

Copyright © 1983-2007 Mattec Corporation

## **Advanced Tip #3**

You can save a standard profile graph from the TSMIU for Analog 5 and Analog 6 only. You must be viewing

## **Advanced Tip #4**

If a family job is running when you save the standard profile graph(s) for Analog 5 and Analog 6, the graph(s) will be stored in the Process Sheets for all running son jobs.

The Profile Graphs Display allows you to view profile graphs for all monitored process parameters (at the same time) on up to 4 different charts. You can even create configurations that are saved to the MIU so they can easily be recalled in the future.

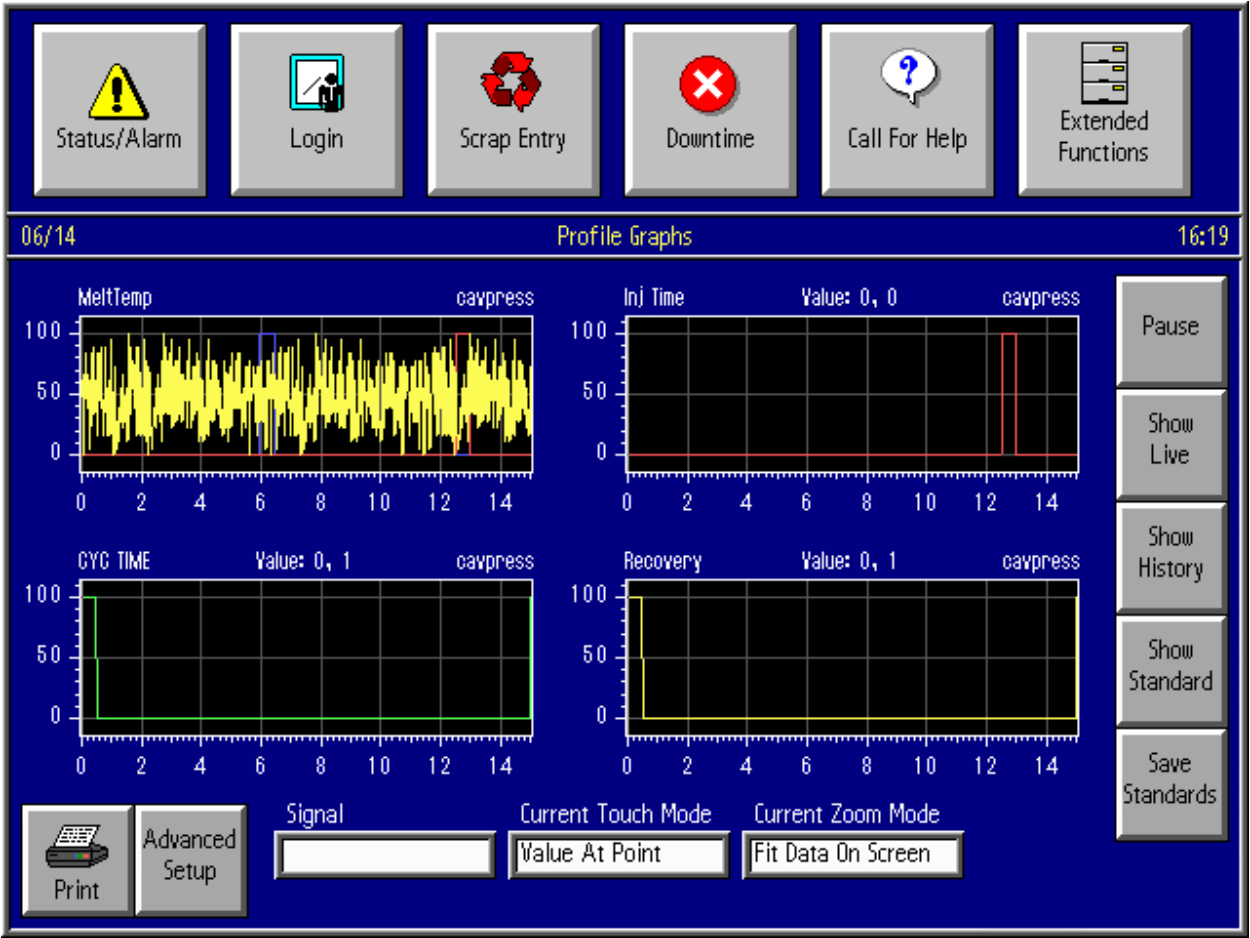

**Profile Graphs – Multiple Charts** 

**To view data for one or more process parameters on up to 4 charts, follow these steps:** 

- Press the Extended Functions button on the toolbar.
- Press the Profiles button on the Main Menu.
- Press the Advanced Setup button.

The Advanced Setup Display allows you to create a display of up to one, two (wide or square), three (wide or square), or four charts. You can add multiple process parameters to any chart.

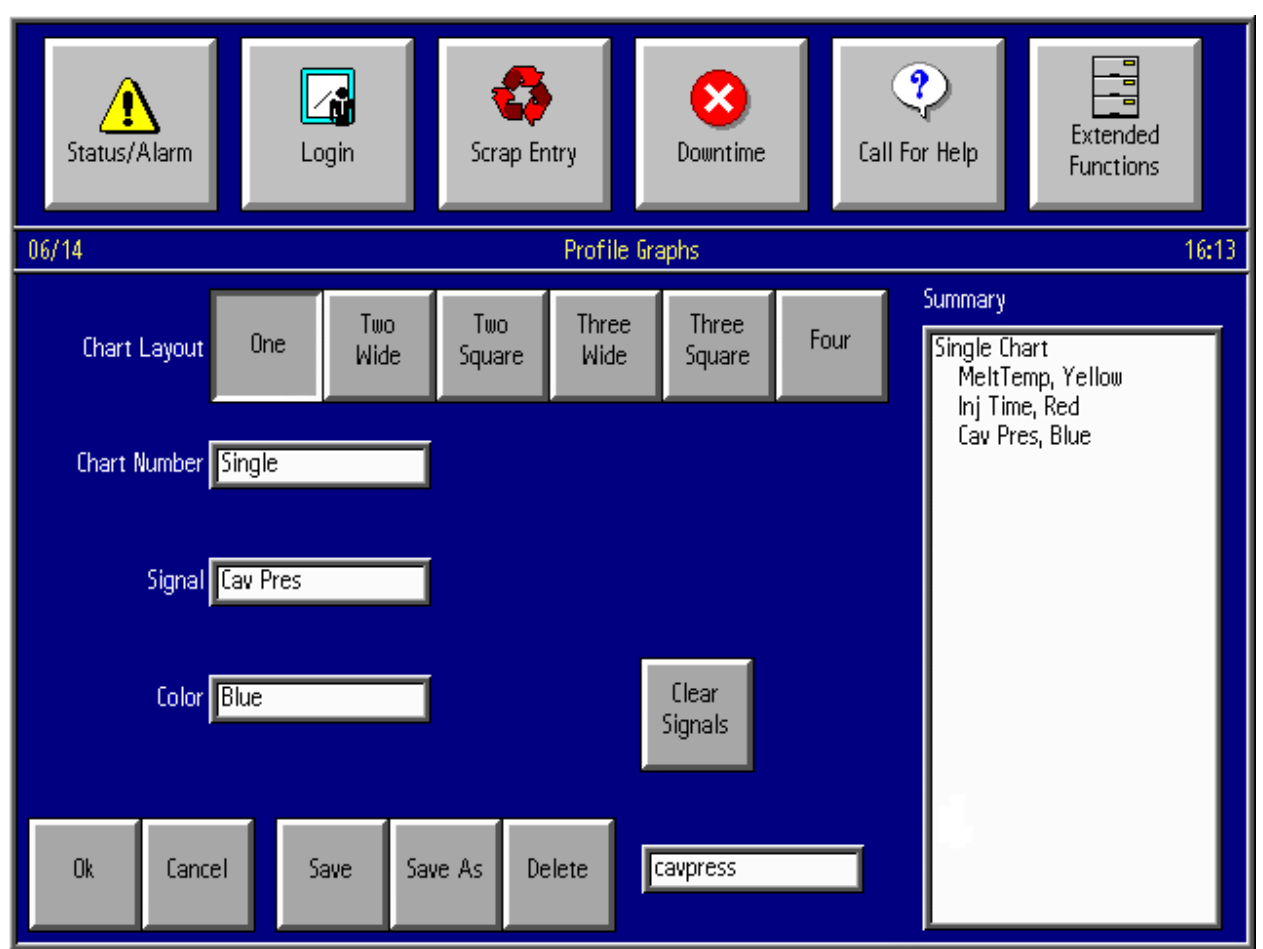

**Profile Graphs – Advanced Configuration** 

To create an advanced profile graph display, follow these steps:

- Select the number of charts (and style) to display by pressing the appropriate Arrangement button.
- Add one or more process parameters to each chart. To do this, select the chart to modify in the Chart Number picklist. Select a Signal (process parameter) to display and assign the signal a Color, and the signal will be added to the chart. The current configuration for all chart(s) can be seen on the right-hand side of the

Copyright © 1983-2007 Mattec Corporation

display in the Summary window.

To permanently save this advanced configuration, press the Save As button and give the chart a name. To retrieve an existing configuration, select the configuration from the picklist (in the lower right-hand corner of the display), then press OK.

For additional information, contact the Mattec Customer Service Department.

## <span id="page-32-0"></span>**4.3 ProStat® SPC/SQC**

ProStat® is Mattec's SPC/SQC package. It allows the system to collect Automatic SPC, Manual SPC, Variable SQC, and Attribute SQC data and provides tools to manage and analyze this data.

"Runs", "Shifts" or "Trends", are detected in real-time and are alarmed at the MIU and on the Real-Time Display. This allows you to correct machine problems **before** you actually start producing bad parts.

#### **To view process parameter information, follow these steps:**

- Press the Extended Functions button on the toolbar.
- Press the Last Values button on the Main Menu.

| Status/Alarm                                                                                                    | <b>∕al</b><br>Login                                                                                                    | Scrap Entry                                                                                                    |                                                                                                    | ×<br>Downtime                                                                                                    |                                                                                                    | P<br>Call For Help                                                                                                    | 5<br>Extended<br>Functions              |  |
|----------------------------------------------------------------------------------------------------|----------------------------------------------------------------------------------------------------|----------------------------------------------------------------------------------------------------|----------------------------------------------------------------------------------------------------|----------------------------------------------------------------------------------------------------|----------------------------------------------------------------------------------------------------|----------------------------------------------------------------------------------------------------|-----------------------------------------|--|
| 06/14                                                                                                    | <b>ProStat Functions</b><br>16:11                                                                                                    |                                                                                                    |                                                                                                    |                                                                                                    |                                                                                                    |                                                                                                    |                                         |  |
| Signal<br><b>CYC TIME</b><br>HoldTime<br>Cav Pres<br>Inj Time<br>Recovery<br>MeltTemp<br>ThrtTemp<br>H20 Temp<br>Deupoint<br>H20 Flow<br>Inj Pres<br>HoldPres<br>BackPres<br>CureTime<br>MoldTemp<br>Nozzlei<br>Nozzle2<br>ScreuPos<br>ScreuRPM<br>GateTime | X ucl<br>20.0<br>8.0<br>60.0<br>8.0<br>60.0<br>30.0<br>500.0<br>80.0<br>25.0<br>50.0<br>160.0<br>55.0<br>8.0<br>15.0<br>100.0<br>50.0<br>50.0<br>15.5<br>10.0<br>75.0 | $X$ lcl<br>10.0<br>4.0<br>40.0<br>3.0<br>50.0<br>50.0<br>300.0<br>70.0<br>18.0<br>48.0<br>140.0<br>45.0<br>5.0<br>10.0<br>65.0<br>30.0<br>30.0<br>11.0<br>6.0<br>50.0 | X bar<br>15.0<br>5.0<br>50.0<br>5.0<br>55.0<br>40.0<br>400.0<br>73.S<br>21.0<br>49.0<br>155.0<br>50.0<br>S.S<br>12.0<br>88.0<br>39.0<br>39.0<br>13.5<br>8.0<br>55.0 | R ucl<br>20.0<br>8.0<br>60.0<br>8.0<br>60.0<br>30.0<br>500.0<br>80.0<br>25.0<br>50.0<br>160.0<br>55.0<br>8.0<br>15.0<br>100.0<br>50.0<br>50.0<br>15.5<br>10.0<br>75.0 | $R$ lcl<br>10.0<br>4.0<br>40.0<br>3.0<br>50.0<br>50.0<br>300.0<br>70.0<br>18.0<br>48.0<br>140.0<br>45.0<br>5.0<br>10.0<br>65.0<br>30.0<br>30.0<br>11.0<br>6.0<br>50.01 | R bar<br>15.0<br>5.0<br>50.0<br>5.0<br>55.0<br>40.0<br>400.0<br>73.5<br>21.0<br>49.0<br>155.0<br>50.0<br>S.S<br>12.0<br>88.0<br>39.0<br>39.0<br>13.5<br>8.0<br>55.0 | Auto<br>Manual<br>Variable<br>Attribute |  |
| Entry<br>Results                                                                                                    | Xbar-R<br>Histogram                                                                                                    | Limits<br>Display                                                                                                    | Limits<br>Calc                                                                                                    |                                                                                                    |                                                                                                    |                                                                                                    | Print                                   |  |

**ProStat Display – Automatic SPC Limits** 

## <span id="page-33-0"></span>**Advanced Tip #1**

ProStat® is an optional feature. This button will be disabled if you have not purchased this feature.

## *4.3.1 Automatic SPC*

Automatic SPC samples are collected automatically by the MIU. This feature is enabled or disabled in a Process Sheet.

#### **To view the results of Automatic SPC sampling, follow these steps:**

- Press the Extended Functions button on the toolbar.
- Press the ProStat button on the Main Menu.
- Press the Auto (Automatic SPC) button on the right-hand side of the display.

Press the Results button to view the color-coded results for the last Automatic SPC sample that was taken. If the last sample caused a "Run" (a "Shift" or a "Trend") with the average value (X-Bar) or the Range of the values, it will be highlighted in the display.

Press the XBar-R button to view an X-Bar / Range chart for the last 100 samples that were taken. Press the Histogram button to view a Histogram and calculated results based on the last 100 samples that were taken. Press the Limits Display button to view the user-specified control limits for the average value (X-Bar) and the Range.

The Limits Calc button is currently disabled. To calculate new control limits for the monitored process parameters, use the Calculate Limits feature in the Real-Time Display or in ProStat®.

## **Advanced Tip #1**

An Automatic SPC sample will abort (not be recorded) if one or more of the monitored process parameters can not be calculated when the data is collected. These values (that can't be calculated) will be displayed a "N/A" in the Last Value column of the on the Status / Alarm Display (Grid Display).

## **Advanced Tip #2**

The time when an Automatic SPC Sample will be collected by the MIU is calculated by the monitoring engine. The date/time for the next sample that will be taken can be seen in the SPC Trigger field on the Service Display.

## <span id="page-34-0"></span>*4.3.2 Manual SPC*

Manual SPC samples are collected by the MIU, when instructed by the user. This feature is enabled in a Sample Sheet, which is assigned to a Process Sheet.

#### **To instruct the MIU to take a Manual SPC sample, follow these steps:**

- Press the Extended Functions button on the toolbar.
- Press the ProStat button on the Main Menu.
- Press the Manual (Manual SPC) button on the right-hand side of the display.
- Press the Entry button on the bottom of the display.
- Press the Take Sample button.

The MIU will gather and record the information for the next 2-9 machine cycles. The number of machine cycles that are included in a Manual SPC sample are defined in the Sample Sheet.

Press the Results button to view the color-coded results for the last Manual SPC sample that was taken. If the last sample caused a "Run" (a "Shift" or a "Trend") with the average value (X-Bar) or the Range of the values, it will be highlighted in the display.

Press the XBar-R button to view an X-Bar / Range chart for the last 100 samples that were taken. Press the Histogram button to view a Histogram and calculated results based on the last 100 samples that were taken. Press the Limits Display button to view the user-specified control limits for the average value (X-Bar) and the Range.

The Limits Calc button is currently disabled. To calculate new control limits for the monitored process parameters, use the Calculate Limits feature in the Real-Time Display or in ProStat®.

## **Advanced Tip #1**

A Manual SPC sample will abort (not be recorded) if one or more of the monitored process parameters can not be calculated when the data is collected. These values (that can't be calculated) will be displayed a "N/A" in the Last Value column of the on the Status / Alarm Display (Grid Display).

#### <span id="page-35-0"></span>*4.3.3 Variable SQC*

Variable SQC samples are manually input by the user. Variable "characteristics" often include important part dimensions, such as "height" or "weight". This feature is enabled in a Sample Sheet, which is assigned to a Process Sheet.

Variable SQC samples can be "correlated" with Manual SPC samples via the ProStat® program at a computer terminal. To do so, simply instruct the MIU to take a Manual SPC sample, gather the resulting parts that are produced by the MIU, and then enter the appropriate Variable SQC data at the MIU or at a computer terminal.

## **Advanced Tip #1**

If you are going to take the time to input Variable SQC data, it is a really good idea to take the corresponding Manual SPC samples first.

#### **To enter Variable SQC data at the MIU, follow these steps:**

- Press the Extended Functions button on the toolbar.
- Press the ProStat button on the Main Menu.
- Press the Variable (Variable SQC) button on the right-hand side of the display.
- If a family job is running, select the appropriate son job from the picklist.
- Enter the data for all characteristics, as appropriate. Press Send to permanently save the data.

The Variable Characteristics that can be entered, and the number of measurements ("Observations") that are entered, are configured in the Sample Sheet.

## **Advanced Tip #2**

You can input Variable SQC data via one or more gauges by connecting the gauge(s) to a GagePort interface that is then connected to COMM Port #3 on the MIU.

Press the Results button to view the color-coded results for the last Variable SQC sample that was entered at the MIU. If the last sample that was entered at the MIU caused a "Run" (a "Shift" or a "Trend") with the average value (X-Bar) or the Range of the values, it will be highlighted in the display.

Press the XBar-R button to view an X-Bar / Range chart for the last 100 samples that were entered (at the MIU or at a computer). Press the Histogram button to view a Histogram and calculated results based on the last 100 samples that were entered (at the MIU or at a computer).

Copyright © 1983-2007 Mattec Corporation

Press the Limits Display button to view the user-specified control limits for the average value (X-Bar) and the Range.

The Limits Calc button is currently disabled. To calculate new control limits for the monitored process parameters, use the Calculate Limits feature in ProStat®.

## <span id="page-37-0"></span>*4.3.4 Attribute SQC*

Attribute SQC samples are manually input by the user. Attribute "defects" often include important part non-conformities, such as "splay" or "flash". This feature is enabled in a Sample Sheet, which is assigned to a Process Sheet.

#### **To enter Attribute SQC data at the MIU, follow these steps:**

- Press the Extended Functions button on the toolbar.
- Press the ProStat button on the Main Menu.
- Press the Attribute (Attribute SQC) button on the right-hand side of the display.
- If a family job is running, select the appropriate son job from the picklist.
- Enter the data as appropriate.

## **Advanced Tip #1**

Entering Attribute SQC data does not cause a scrap entry to be created. That's because it's possible to have Attribute defects that don't result in scrap.

#### <span id="page-38-0"></span>**4.4 Calibrate Analogs**

The TSMIU can optional have analog and digital inputs (and/or a PLC interface) that allows process monitoring for up to 32 process parameters.

The analog circuitry in the TSMIU consists of 6 or 12 discrete channels. These channels must be calibrated periodically in order to ensure that the MIU corresponds to the actual values that are being generated.

#### **To calibrate the analog channels for the MIU, follow these steps:**

- Press the Extended Functions button on the toolbar.
- Press the Service Display button on the Main Menu.
- Press the Calibrate Analogs button. If prompted, enter the password that is configured in System Configuration.
- Modify the Gain and Offset for analog signals as appropriate.
- When finished, press the Remote Calibration button to save your changes.

For additional information, reference the *MIU Calibration Procedures Application Note, #720- 0168* on Mattec's website.

## <span id="page-39-0"></span>**5. Service Display**

The Service Display shows information that may be helpful to the Mattec Customer Service Department or your Maintenance Department.

#### **To view the Service Display for the MIU, follow these steps:**

- Press the Extended Functions button on the toolbar.
- Press the Service Display button on the Main Menu.

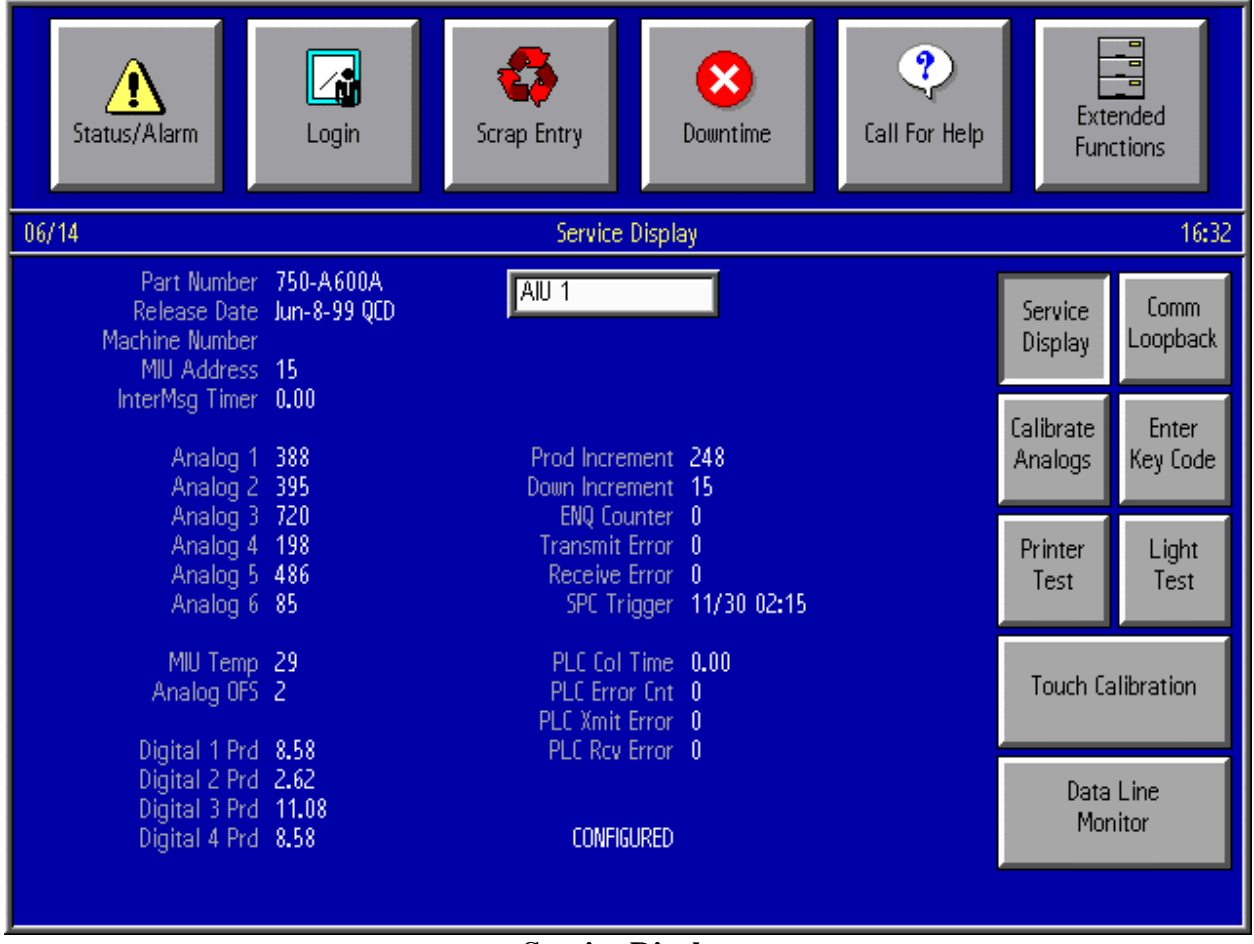

**Service Display** 

The Service Display can show you data about the MIU. Simply press the buttons on this display to access additional features. The "Service Display" button of the Service Display includes the following:

- MIU part number, release date, PLD revision, and BIOS date.
- Machine number.

Copyright © 1983-2007 Mattec Corporation

- <span id="page-40-0"></span>• MIU address.
- MIU baud rate.
- InterMsg Timer. Every time this value resets to 0, the host and this specific MIU have successfully communicated.
- Pulse timer.
- Received message counter and transmitted message counter.
- RxDnTm and RxDnCnt.
- Bad checksum counter.

When the TSMIU is restarted, it will display a large Mattec logo until it is configured. You can press the Mattec logo to go to the Service Display. This will allow you to configure settings that are used by the MIU to communicate with the host computer.

## **5.1 Reboot the MIU**

You may need to reboot the MIU when you perform configuration-related changes at a computer terminal.

#### **To reboot the MIU, follow these steps:**

- Open the TSMIU cabinet.
- Turn off the power to the MIU using the power switch.
- Turn on power to the MIU.

## <span id="page-41-0"></span>**5.2 Miscellaneous Service Display Features**

The MIU's Service Display allows you to access several miscellaneous (and rarely-used) features. These features are described in the following sections.

#### *5.2.1 Communications Loopback*

The standard TSMIU includes four (4) built-in COMM ports, including the following:

- COMM Port 1 Host communications (RS-485).
- COMM Port 2 Unused RS-232 communications.
- COMM Port 3 Configurable port typically used for PLC communications.
- COMM Port 4 Configurable port typically used for GagePort input.

The COMM Loopback button on the Service Display allows the Mattec Customer Service Department to perform diagnostic tests on the MIU. You should not test the COMM ports in the TSMIU while the MIU is running and configured. The internal or external tests can cause the MIU to lock-up or drop communications.

#### *5.2.2 Enter Key Code*

Mattec's oldest MIUs that were manufactured in 1983 required the user to enter "key codes" to perform specific tasks. This feature is rarely used but is still supported. The TSMIU allows you to enter key codes 200 through 399. A list of key codes can be found on Mattec's website in the *MIU Key Codes Application Note, #720-0004*.

## *5.2.3 Printer*

The TSMIU supports a directly-connected parallel printer. No additional configuration is required.

The Printer display on the Service Display allows you to cancel a pending print job (that was generated at the MIU) or print a test sheet to the printer.

## *5.2.4 Light Test*

When you press the Light Test button on the Service Display, the lights on the outside of the MIU (amber, red, green, and white) will turn on. This allows you to determine if a bulb has burned out.

#### <span id="page-42-0"></span>*5.2.5 Touch Calibration*

Periodically, the touch-screen display of the TSMIU may need to be recalibrated.

#### **To recalibrate the touch-screen display of the TSMIU, follow these steps:**

- Press the Extended Functions button on the toolbar.
- Press the Service Display button on the Main Menu.
- Press the Touch Calibration button.
- Press the targets that are displayed on the screen, as appropriate.

If you receive the message "ERROR – Please retry calibration", then you should repeat the calibration process. If you are unable to resolve this situation, please contact the Mattec Customer Service Department.

## <span id="page-43-0"></span>*5.2.6 Data Line Monitor*

The data line monitor is a useful troubleshooting tool for the Mattec Customer Service Department. It will show all host/MIU communications (for this MIU only). This feature is rarely used by customers.

| Status/Alarm                                                                                                    | ∕ 1<br>Login              | Scrap Entry                                                                                                    | ×<br>Downtime                 | P<br>Call For Help                                                     | Extended<br><b>Functions</b> | $\blacksquare$       |
|----------------------------------------------------------------------------------------------------|---------------------------|----------------------------------------------------------------------------------------------------|-------------------------------|------------------------------------------------------------------------|------------------------------|----------------------|
| 06/14                                                                                                    |                           | Data Line Monitor                                                                                                    |                               |                                                                        |                              | 16:23                |
| Host<br><01><7E><81><00><06><01><7F> <mark>&lt;01&gt;&lt;06&gt;&lt;05&gt;&lt;01&gt;&lt;7E&gt;&lt;81&gt;&lt;00&gt;&lt;06&gt;</mark><br><01> |                           | Host/MIU Data Line Monitor<br><7F> <mark>&lt;81&gt;</mark> <00> <mark>&lt;05&gt;</mark> <01> <mark>&lt;7E&gt;&lt;81&gt;&lt;00&gt;&lt;06&gt;&lt;01&gt;&lt;7F&gt;&lt;81&gt;&lt;00&gt;&lt;06&gt;</mark> |                               | MIU                                                                    | Service<br>Display           | Comm<br>Loopback     |
| K01>K7E)<br>(81)<br>kni><br>K 7 F<br>$\langle 01 \rangle$<br>KO1><br>K01                                                                   | OOXO5XO1X(7EX<br>(00)<06> | K00>K06>K01>K7F>K81>K00>K05>K01>K7E>K81>K00>K06><br>K81>K00>K06><br>1><00><06><01><7F><81><00><05><01><br>〈81〉<br>K00>K06><br>〈7E〉<br><01><7F><81><00><05><01><7E>                                   | <7F><br>KN1D<br>KN1><br>K 7F) | $81\times00\times05$<br><7E><81><00><06><br><81*00*05><br><81><00><06> | Calibrate<br>Analogs         | Enter<br>Key Code    |
| <01><7F><81><00><05><01><7E>>>>>                                                                                                    |                           |                                                                                                    |                               |                                                                        | Printer<br>Test              | Light<br>Test        |
|                                                                                                    |                           |                                                                                                    |                               |                                                                        | <b>Touch Calibration</b>     |                      |
| Pause                                                                                                    |                           | Continue                                                                                                    |                               | Reset                                                                  |                              | Data Line<br>Monitor |
|                                                                                                    |                           |                                                                                                    |                               |                                                                        |                              |                      |

**Service Display – Data Line Monitor** 

## <span id="page-44-0"></span>**6. Error Messages**

When an error message is displayed at the TSMIU, you can clear the message by pressing the OK button.

The following messages may be displayed at the TSMIU:

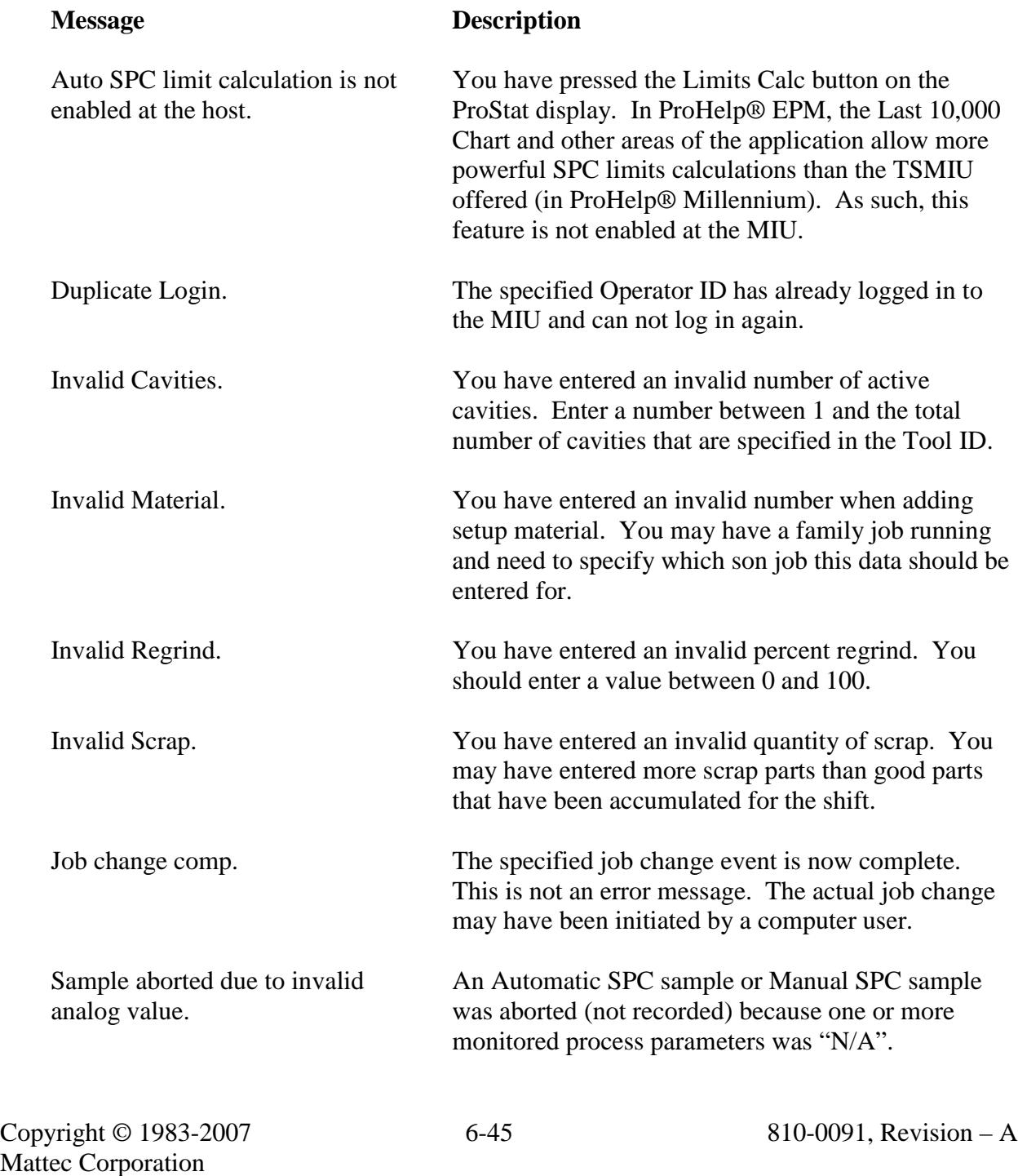